**Technaxx® \* Gebrauchsanleitung**

# **Solar-Outdoor-IP-Kamera TX-244**

**mit PIR-Bewegungserkennungssensor und eingebauter wiederaufladbarer Batterie**

## **Zusätzlich als Kamera für das Set TX-128**

Bevor Sie das Gerät zum ersten Mal benutzen, lesen Sie bitte die Gebrauchsanleitung und die Sicherheitshinweise sorgfältig durch.

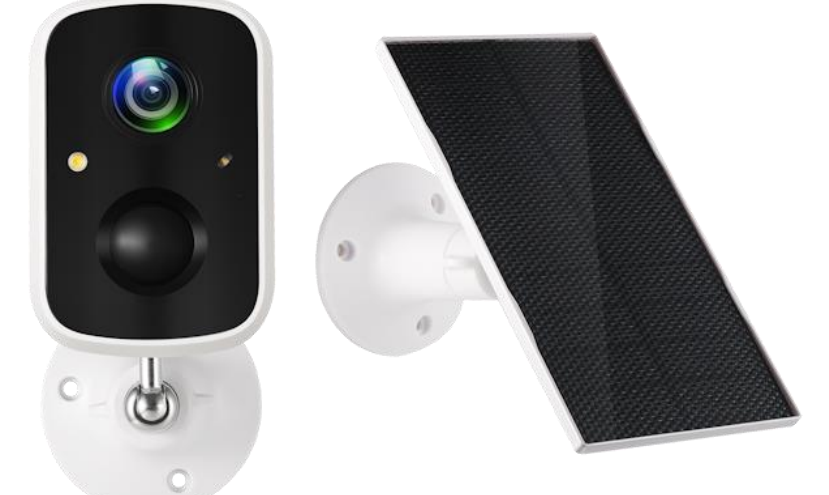

Dieses Gerät ist nicht dafür bestimmt, durch Personen (einschließlich Kinder) mit eingeschränkten physischen, sensorischen oder geistigen Fähigkeiten oder mangels Erfahrung oder mangels Wissen benutzt zu werden, es sei denn, sie werden durch eine für ihre Sicherheit zuständige Person beaufsichtigt oder erhielten von ihr Anweisungen, wie das Gerät zu benutzen ist. Kinder sollten beaufsichtigt werden, um sicherzustellen, dass sie nicht mit diesem Gerät spielen.

Bewahren Sie diese Gebrauchsanleitung zum späteren Nachschlagen oder zur gemeinsamen Nutzung des Produkts sorgfältig auf. Dasselbe gilt für das Originalzubehör für dieses Produkt. Im Falle einer Garantie wenden Sie sich bitte an den Händler oder das Geschäft, in dem Sie das Produkt gekauft haben.

#### **Genießen Sie Ihr Produkt. \* Teilen Sie Ihre Erfahrungen und Meinungen auf einem der bekannten Internetportale.**

Änderungen der technischen Daten ohne Vorankündigung vorbehalten bitte vergewissern Sie sich, dass Sie die neueste Gebrauchsanleitung verwenden, die Sie auf der Website des Herstellers finden.

# **Inhaltsverzeichnis**

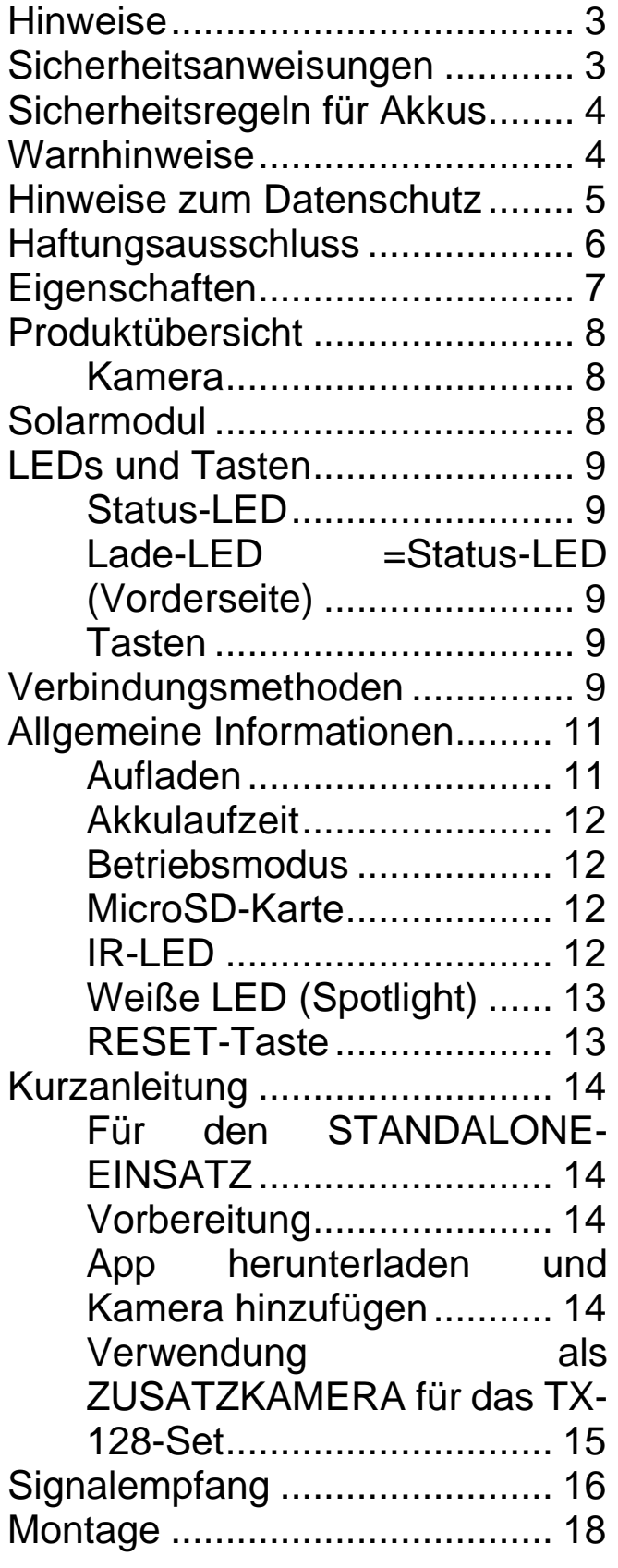

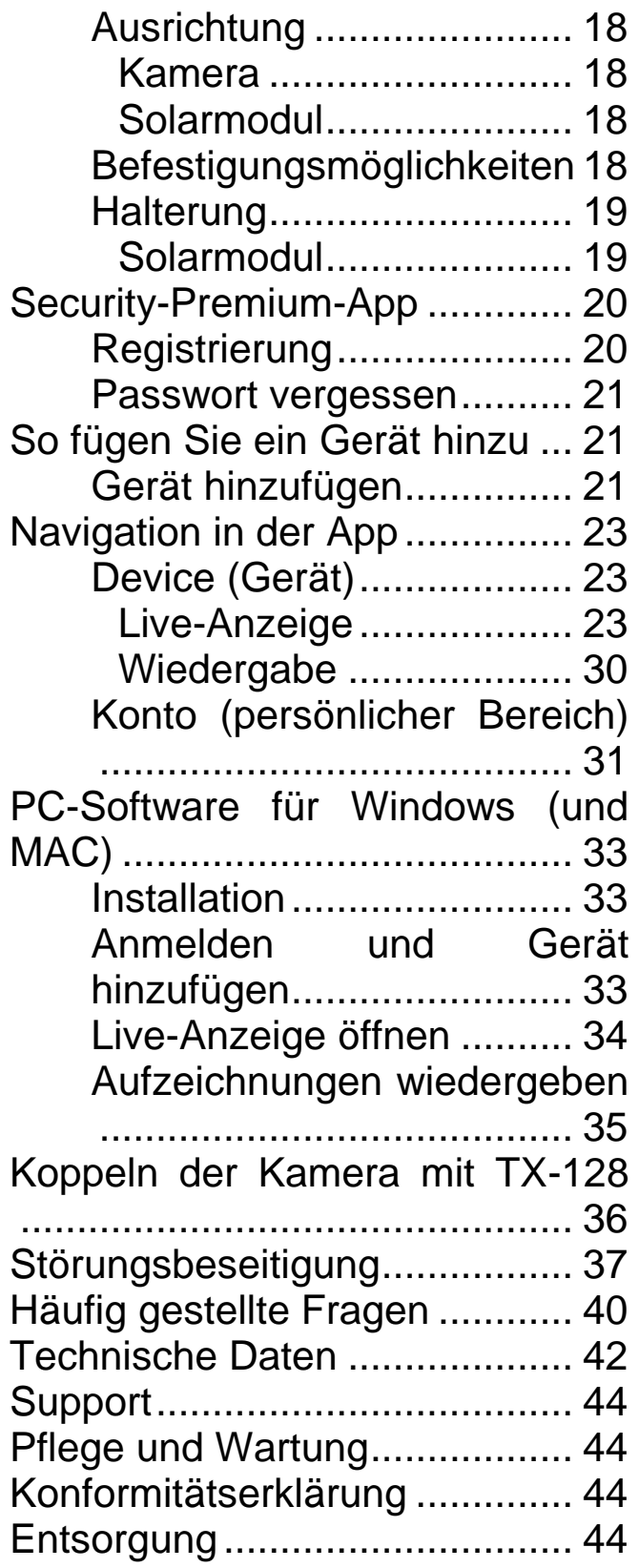

## <span id="page-2-0"></span>**Hinweise**

⚫ Verwenden Sie das Produkt nur für seinen vorgesehenen Einsatzzweck ⚫ Vermeiden Sie die Beschädigung des Produkts. Folgende Umstände können das Produkt beschädigen: Falsche Spannung, Unfälle (einschließlich Flüssigkeit oder Feuchtigkeit), unsachgemäße oder missbräuchliche Verwendung des Produkts, fehlerhafte oder unsachgemäße Installation, Störungen in der Stromversorgung, einschließlich Spannungsspitzen oder Blitzschlagschäden, Insektenbefall, Manipulationen oder Änderungen am Produkt durch nicht autorisiertes Servicepersonal, Einwirkung von korrosiven Materialien, Einführen von Fremdkörpern in das Gerät, Verwendung mit nicht zugelassenem Zubehör. ● Lesen und beachten Sie alle Warnhinweise und Vorsichtsmaßnahmen in der Gebrauchsanleitung.

#### <span id="page-2-1"></span>**Sicherheitsanweisungen**

⚫ Das Produkt ist für die Aufzeichnung digitaler Fotos und Videos bestimmt. Es ist für die Verwendung durch Privatpersonen vorgesehen.

⚫ Berühren Sie das Produkt niemals mit nassen oder feuchten Händen.

⚫ Das Produkt darf ausschließlich mit der auf der Innenseite angegebenen Spannung betrieben werden.

⚫ Stellen Sie das Produkt nicht auf instabile Oberflächen. Das Gerät könnte Schaden nehmen oder es könnten Personen verletzt werden. Etwaige Zubehörteile sollten nur gemäß den Herstelleranweisungen verwendet werden oder vom Hersteller bezogen werden.

⚫ Die Ummantelung des Kabels dient dem Schutz vor elektrischer Spannung. Stellen Sie keine Gegenstände auf das Kabel, da die Schutzfunktion dadurch verloren gehen könnte. Vermeiden Sie eine unnötige Beanspruchung des Kabels, insbesondere an Steckdosen und Steckern.

⚫ Wenn Sie den Stecker aus der Steckdose ziehen wollen, ziehen Sie nur am Stecker und nicht am Kabel. Andernfalls kann das Kabel beschädigt werden.

⚫ Überlasten Sie keine Steckdosen, Verlängerungskabel oder andere Leitungen, da dies zu Feuer oder Stromschlägen führen kann.

● Stecken Sie keine Gegenstände in die Öffnungen der Einheit, da einige Stellen unter Spannung stehen und eine Berührung Feuer oder Stromschläge verursachen kann.

⚫ Ziehen Sie vor einer Reinigung den Netzstecker aus der Steckdose.

⚫ Verwenden Sie keine Flüssigreiniger oder Sprays. Das Produkt darf ausschließlich mit einem feuchten Tuch gereinigt werden.

● Schließen Sie keine Zusatzgeräte an, die nicht vom Hersteller empfohlen werden.

● Betreiben Sie das Gerät nicht in direktem Sonnenlicht oder an Orten, an denen die Temperatur längere Zeit über 50 C liegen kann.

## <span id="page-3-0"></span>**Sicherheitsregeln für Akkus**

Das Produkt verfügt über wiederaufladbare Akkus und kann überall dort eingesetzt werden, wo Sie es brauchen. Jedoch können ALLE Akkus EXPLODIEREN, IN BRAND GERATEN und VERBRENNUNGEN VERURSACHEN, wenn sie zerlegt, durchstochen, zerschnitten, zerquetscht, kurzgeschlossen, verbrannt oder Wasser, Feuer oder hohen Temperaturen ausgesetzt werden. Sie sind daher mit Vorsicht zu behandeln.

Für eine sichere Verwendung von Akkus sollten Sie die folgenden Hinweise beachten:

⚫ Lagern Sie Ersatzakkus IMMER an einem kühlen, trockenen und gut belüfteten Ort.

⚫ Vergewissern Sie sich IMMER, dass das Akkufach sauber und frei von Verschmutzungen ist, bevor Sie Akkus einlegen.

- ⚫ Achten Sie IMMER auf die korrekte Orientierung der Akku-Kontakte.
- ⚫ Halten Sie Akkus IMMER von Kindern fern.
- ⚫ Befolgen Sie bei der Entsorgung von verbrauchten Akkus IMMER die geltenden Abfall- und Recyclingbestimmungen.
- ⚫ Laden Sie die wiederaufladbaren Akkus IMMER mit diesem Produkt.

⚫ Verstauen Sie Akkus NIEMALS in einer Hosentasche, einem Portemonnaie oder einem sonstigen Behältnis, das metallische Gegenstände enthält.

⚫ Lagern Sie die Akkus NIEMALS zusammen mit gefährlichen oder brennbaren Materialien.

⚫ Lassen Sie den Akku oder das Akkufach NIEMALS nass werden – weder vor, während, noch nach der Installation.

⚫ Zerlegen Sie NIEMALS den Akku, schneiden, quetschen und durchstechen Sie ihn nicht, schließen Sie ihn nicht kurz, werfen Sie ihn nicht ins Feuer oder ins Wasser und setzen Sie ihn NIEMALS Temperaturen über 50 °C aus.

## <span id="page-3-1"></span>**Warnhinweise**

● Zerlegen Sie das Produkt nicht, da dies zu Kurzschlüssen oder Schäden führen kann. ⚫ Die Akkulaufzeit nimmt im Laufe der Nutzung ab. Laden Sie den Akku zur Verlängerung seiner Lebensdauer mindestens einmal im Monat auf, wenn das Gerät längere Zeit nicht benutzt wird. ⚫ Warnhinweis

zum Akku: Die unsachgemäße Verwendung des Akkus kann Feuer oder chemische Verbrennungen verursachen. Im Falle einer Beschädigung kann der Akku explodieren. ⚫ Verändern, reparieren oder entfernen Sie sie nichts ohne professionelle Anleitung. ⚫ Verwenden Sie zur Reinigung keine ätzenden oder flüchtigen Flüssigkeiten. ⚫ Lassen Sie das Gerät nicht fallen und schütteln Sie es nicht, da dies die interne Elektronik oder Mechanik beschädigen könnte. ⚫ Halten Sie das Gerät von kleinen Kindern fern. ⚫ Die Kamera ist weder wasser- noch staubdicht. Es ist ausschließlich für die Verwendung im Innenbereich vorgesehen.

## <span id="page-4-0"></span>**Hinweise zum Datenschutz**

⚫ Persönlichkeitsrechte: Achten Sie beim Installieren der Kamera auf die Persönlichkeitsrechte Ihrer Mitmenschen. Auf keinen Fall dürfen Sie die Kamera so ausrichten, dass Personen, die zufällig in den Erfassungsbereich der Kamera kommen, so aufgezeichnet werden, dass sie in irgendeiner Weise identifiziert werden können! Dies gilt auch für die erkennbare Aufzeichnung von Kfz-Kennzeichen.

⚫ Keine öffentlichen Bereiche überwachen: Beachten Sie alle gesetzlichen Vorschriften, die das Aufzeichnen im öffentlichen Raum (Straßen, Bürgersteige, Parkplätze usw.) durch Privatpersonen regeln. Verwenden Sie die Kamera nicht in Bereichen, in denen dies rechtswidrig ist.

⚫ Keine Arbeitsplatzüberwachung: Beachten Sie alle gesetzlichen Vorschriften, welche die Aufzeichnung am Arbeitsplatz durch Einzelpersonen regeln. Verzichten Sie auf den Einsatz der Kamera am Arbeitsplatz in rechtswidriger Weise. Unter keinen Umständen dürfen Sie die Kamera zur Überwachung von Mitarbeitern einsetzen! Die Überwachung am Arbeitsplatz ist in Deutschland sehr streng geregelt.

⚫ Aufzeichnungen löschen: Fotos oder Videos von Aufzeichnungen mit Personen, deren Einwilligung Sie nicht haben oder die über eine Aufzeichnung nicht informiert wurden, müssen sofort gelöscht werden.

⚫ Objektschutz: Wenn Sie die Kamera zur Überwachung von Eigentum oder zur Aufklärung von Ordnungswidrigkeiten oder Straftaten einsetzen, achten Sie darauf, dass nur Täter und keine unbeteiligten Personen aufgezeichnet werden.

● Übergabe an Ermittlungsbehörden: Erst wenn eine Ordnungswidrigkeit begangen wurde, dürfen Sie die Aufzeichnung an die Ermittlungsbehörden – und nur an diese – übergeben. Die Ermittlungsbehörden entscheiden dann über die weitere Verwendung der Aufzeichnung.

**Hinweis:** Je nach Bundesland können unterschiedliche Gesetze gelten. Im Zweifelsfall sollten Sie einen Rechtsanwalt zu Rate ziehen.

#### <span id="page-5-0"></span>**Haftungsausschluss**

⚫ In keinem Fall haftet Technaxx Deutschland für direkte, indirekte, zufällige oder besondere Folgeschäden an Eigentum oder Leben, für unsachgemäße Lagerung oder für Schäden, die aus der Verwendung oder dem Missbrauch ihrer Produkte entstehen oder damit verbunden sind. ⚫ Dieses Gerät ist NICHT für illegale Überwachungsmaßnahmen bestimmt und darf in keiner Form als Beweismittel für die Erhebung von Ansprüchen verwendet werden. ⚫ Je nach Umgebungsbedingungen können Fehlermeldungen angezeigt werden. ⚫ Technaxx Deutschland ist nicht haftbar/verantwortlich für die Nichtaufzeichnung von Ereignissen, fehlende Dateien usw.

## <span id="page-6-0"></span>**Eigenschaften**

- Full-HD-Videoauflösung 2560 x 1440 mit max. 15 fps
- PIR-Bewegungserkennung bis zu ca. 8 m mit automatischer Aufzeichnung
- Dauerhafter unabhängiger Betrieb dank permanenter Solarladung (Sonnenlicht vorausgesetzt); inkl. Solarpanel
- Großer Bildwinkel von 110° horizontal und 62° vertikal
- 8x IR-LEDs (infrarot, 850 nm), bis zu ca. 8 m für S/W-Nachtsicht
- 1x weiße Spotlight-LED (1 W, 140 lm, 6000 K), ca. 10 m für farbige Sicht bei Nacht
- Akkubetrieb, integrierter wiederaufladbarer Akku (bis zu 6 Monate)
- Schutzklasse IP65: staub- und wasserdicht
- Unterstützt WiFi 2,4 GHz, IEEE 802.11 b/g/n, geringer **Stromverbrauch**
- WiFi-Reichweite bis max. 15 m (freies Feld)
- Verwendung als Zusatzkamera für TX-128 oder als Einzelkamera
- Brillanter 1/3,2"-CMOS-Farbsensor (4 MP)
- Kostenlose App "Security Premium" für weltweiten Zugriff [iOS und Android]
- Download der Aufzeichnungen per App auf Ihr Smartphone
- Alarmfunktion (Push-Nachricht) auf Ihrem Smartphone
- Eingebautes Mikrofon und Lautsprecher für 2-Wege-Kommunikation
- Unterstützt MicroSD(HC/XC)-Karten bis zu 128 GB (Class 10) für lokale Aufzeichnung
- H.264-/H.265-Videokomprimierung (für kompakte Aufzeichnungen in hoher Qualität)

#### <span id="page-7-0"></span>**Produktübersicht Kamera**

<span id="page-7-1"></span>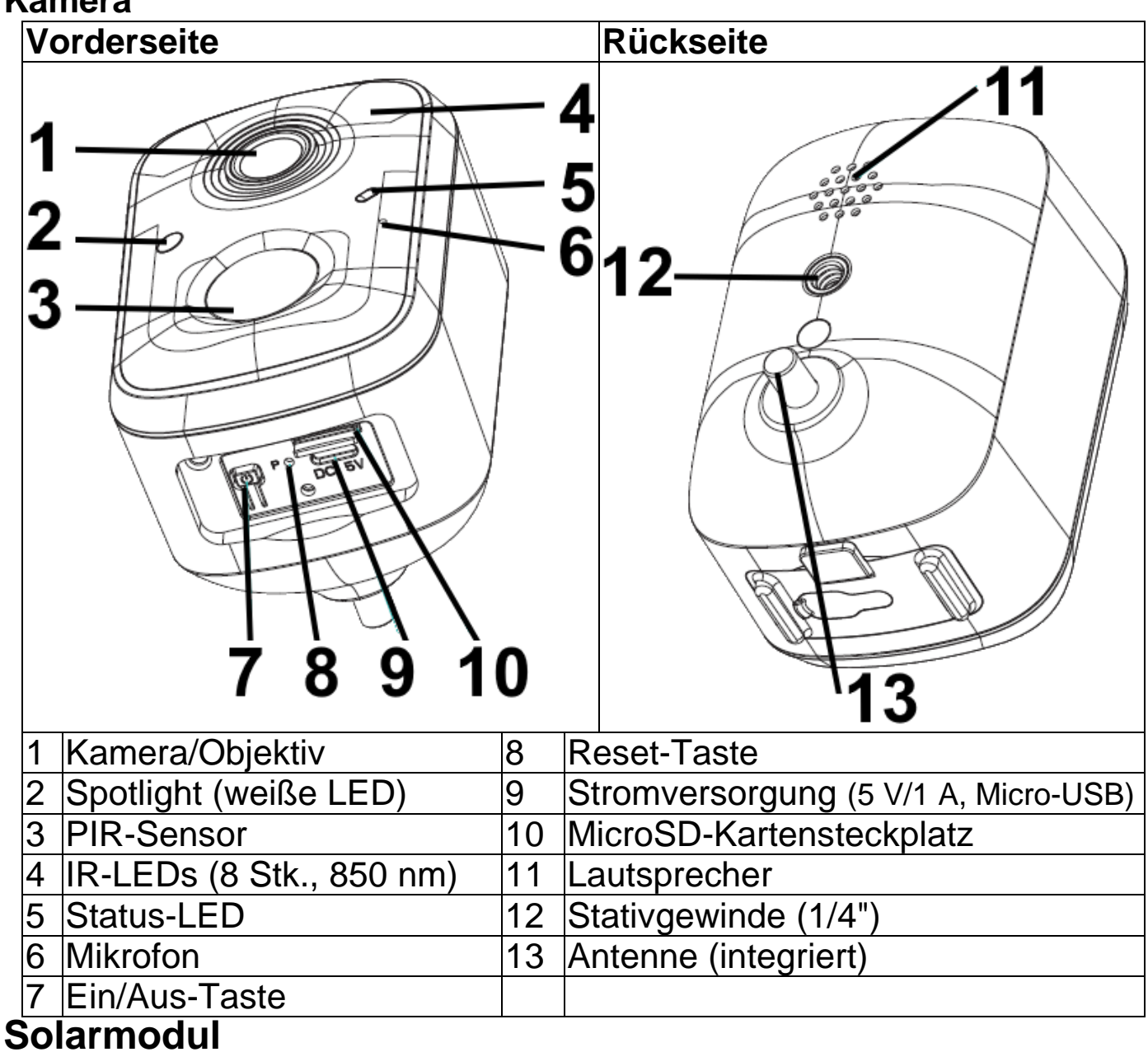

# <span id="page-7-2"></span>1 Solarmodul 2 Stativgewinde (1/4") 3 Halterung 4 MicroUSB-Kabel (3 m)

## <span id="page-8-0"></span>**LEDs und Tasten**

<span id="page-8-1"></span>![](_page_8_Picture_218.jpeg)

<span id="page-8-3"></span><span id="page-8-2"></span>![](_page_8_Picture_219.jpeg)

#### <span id="page-8-4"></span>**Verbindungsmethoden**

Die Kamera unterstützt 3 Verbindungsmodi oder Anwendungsszenarien. Die folgende Tabelle zeigt die Geräte, die für die jeweilige Verbindungsart benötigt werden.

![](_page_8_Picture_220.jpeg)

1. Remotezugriff durch Verbindung mit einem Router:

Für den Remotezugriff wird die Kamera per WiFi mit einem Router verbunden. Das Video wird auf der MicroSD-Karte der Kamera gespeichert.

![](_page_9_Figure_0.jpeg)

2. Direktverbindung per WiFi mit einem Mobilgerät (AP-Modus):

Im lokalen Direktverbindungsmodus wird Ihr Mobilgerät per WiFi mit der Kamera verbunden. Das Video wird auf der MicroSD-Karte der Kamera gespeichert.

![](_page_9_Figure_3.jpeg)

3. Kopplung mit dem TX-128-Monitor (NVR) als Zusatzkamera:

Bei Kopplung mit dem NVR (Netzwerk-Video-Rekorder) wird das Video auf der MicroSD-Karte des NVR gespeichert. Sie können Ihr Mobilgerät verwenden, um das Kamerabild über den Wireless-NVR remote anzuzeigen.

![](_page_9_Figure_6.jpeg)

#### <span id="page-10-0"></span>**Allgemeine Informationen Aufladen**

<span id="page-10-1"></span>Wenn Sie im Betrieb feststellen, dass die App oder die Warnanzeige der Kamera einen niedrigen Akkustand anzeigt, müssen Sie die Kamera aufladen.

**Hinweis:** Die erste Aufladung dauert ca. 8 Stunden. Weitere Informationen finden Sie in der Tabelle im Kapitel "Akkulaufzeit".

Es gibt zwei Möglichkeiten, die Akkus in der Kamera zu laden.

#### **Netzteil**

1. Schließen Sie das Netzteil mit dem mitgelieferten USB-Ladekabel an den Ladeanschluss (7) der Kamera an.

2. Stecken Sie das USB-Netzteil\* (\*nicht im Lieferumfang enthalten) 5 V DC/1 A in eine Steckdose.

3. Während des Ladevorgangs blinkt die Status-LED (4) langsam blau. Sobald der Akku vollständig geladen ist, erlischt die Status-LED.

#### **Solarmodul**

1. Wenn Sie die Kamera im Freien verwenden, können Sie das Solarmodul an den Ladeanschluss der Kamera (7) anschließen, um die Akkulaufzeit zu verlängern.

2. Das Solarmodul liefert 1,6 W per MicroUSB-Stecker. Die maximale Ausgangsspannung beträgt 5 V.

![](_page_10_Picture_12.jpeg)

![](_page_10_Picture_13.jpeg)

![](_page_10_Picture_14.jpeg)

#### <span id="page-11-0"></span>**Akkulaufzeit**

**Testszenario:** 3-maliges Auslösen während des Tages und 3-maliges Auslösen während der Nacht, durchschnittliche Aufwachzeit 10 s.

**Hinweis:** Aufgrund der unterschiedlichen Nutzungsbedingungen stellen die angegebenen Zahlen nur Näherungswerte dar. Die Akkulaufzeit kann je nach Ihrer Nutzungsweise länger oder kürzer ausfallen.

Die zugehörigen Parameter werden ungefähr wie folgt geschätzt (ohne angeschlossenes Solarmodul).

![](_page_11_Picture_169.jpeg)

\*\*\* mit Auslöser oder Kamerazugriff über die App, z. B. 6 Mal täglich

#### <span id="page-11-1"></span>**Betriebsmodus**

Die Kamera kann im Akkubetrieb oder über das USB-Netzkabel mit Strom versorgt werden (Netzadapter oder Solarmodul).

#### <span id="page-11-2"></span>**MicroSD-Karte**

**Hinweis:** Gehen Sie beim Einsetzen der MicroSD-Karte in den Steckplatz vorsichtig vor. Andernfalls könnten Sie die MicroSD-Karte in das Gerät und nicht in den MicroSD-Steckplatz schieben.

Es werden MicroSD-Karten bis max. 128 GB für die lokale Speicherung unterstützt. Um die korrekte Funktion der MicroSD-Karte zu gewährleisten, vergewissern Sie sich vor dem Einlegen der MicroSD-Karte, dass sie mit dem Dateisystem FAT32 (4–32 GB) oder exFAT (64–128 GB) formatiert ist. Prüfen Sie, dass mindestens 256 MB Speicherplatz verfügbar sind.

Bei MicroSD-Karten mit 64–128 GB kann es erforderlich sein, die Karte nach dem Einlegen und der Konfiguration über die App zu formatieren. Für eine einwandfreie Funktion muss die App unter "Gerätespeicher" den folgenden Status anzeigen: Normal.

#### <span id="page-11-3"></span>**IR-LED**

Sobald wenig Licht vorhanden ist, schaltet das Gerät automatisch das Infrarotlicht ein.

#### <span id="page-12-0"></span>**Weiße LED (Spotlight)**

Sobald wenig Licht vorhanden ist, schaltet das Gerät automatisch das weiße Licht ein. Dazu muss die Lichtoption in der App auf "Farbe" eingestellt werden. Mit den weißen LEDs erhalten Sie nachts farbige Bilder/Aufzeichnungen.

#### <span id="page-12-1"></span>**RESET-Taste**

Halten Sie die Reset-Taste (z. B. mit einer Büroklammer) 3 Sekunden lang gedrückt, um das Gerät zurückzusetzen. Sie hören ein Signal, wenn der Vorgang erfolgreich war.

#### <span id="page-13-0"></span>**Kurzanleitung Für den STANDALONE-EINSATZ**

# <span id="page-13-1"></span>**In diesem Modus kann die Kamera TX-244 ausschließlich per iOS- oder Android-App konfiguriert werden!**

#### <span id="page-13-2"></span>**Vorbereitung**

1. Die Kamera sollte vollständig aufgeladen sein. Laden Sie die Kamera gegebenenfalls auf.

2. Stecken Sie eine MicroSD-Karte\* in den MicroSD-Steckplatz, um Aufzeichnungen zu speichern (\*nicht im Lieferumfang enthalten).

**Hinweis:** Bevor die Kamera in Betrieb genommen werden kann, muss eine MicroSD-Karte eingelegt werden. Bevor Sie die MicroSD-Karte einlegen oder entfernen, muss sich die Kamera ausgeschaltet sein. Andernfalls können die auf der MicroSD-Karte befindlichen Videos verloren gehen oder beschädigt werden.

#### <span id="page-13-3"></span>**App herunterladen und Kamera hinzufügen**

→ Um die Security-Premium-App aus dem Appstore oder Playstore herunterzuladen, suchen Sie nach "Technaxx Security Premium" oder scannen Sie den folgenden QR-Code.

[iOS 13.0 oder höher; Android 10.0 oder höher (06-2023)]

![](_page_13_Picture_9.jpeg)

→ Öffnen Sie die Security-Premium-App auf Ihrem Gerät.

 $\rightarrow$  Registrieren Sie ein Konto.

1. Klicken Sie auf der Login-Oberfläche auf "register" (Registrieren), geben Sie die Telefonnummer/E-Mail ein, kreuzen Sie das Kästchen für Datenschutz und Nutzungsbedingungen an und bestätigen Sie.

2. Befolgen Sie die Sicherheitsaufforderung. Ziehen Sie den Tennisball auf dem Bildschirm über den roten Punkt auf den Schläger.

3. Geben Sie den Verifizierungscode ein, den wir an Ihre Telefonnummer oder E-Mail-Adresse geschickt haben. Geben Sie dann ein Kontopasswort ein und wiederholen Sie es in der zweiten Spalte.

4. Klicken Sie auf "Confirm" (Bestätigen), um ein Konto zu erstellen und sich anzumelden.

![](_page_14_Picture_124.jpeg)

→Schalten Sie die Kamera ein, indem Sie die EIN/AUS-Taste etwa 2 Sekunden lang gedrückt halten. Die rote Status-LED blinkt schnell. Die Aufforderungsstimme sagt "Please configure the network" ("Bitte konfigurieren Sie das Netzwerk").

**Hinweis:** Aktivieren Sie die Standortbestimmung auf Ihrem Smartphone! <sup>→</sup> Nachdem Sie sich in der App angemeldet haben, drücken Sie auf **+** in der oberen rechten Ecke.

→ Wählen Sie den Kameratyp für TX-244 aus: **Add battery camera** (Batterie/ Akku- Kamera).

→ Folgen Sie für die TX-244-WiFi-Konfiguration den in der App angezeigten Schritten. **Hinweis:** Wenn Sie die Kamera über ein WiFi-Netzwerk remote nutzen möchten, wählen Sie **Remote View** (Remotezugriff). Wenn kein Netzwerk vorhanden ist und Sie die Kamera im Nahbereich nutzen möchten, wählen Sie **Direct Connection** (Direktverbindung).

**Wichtig:** Ändern Sie das Passwort, nachdem Sie die Kamera erfolgreich zur Security-Premium-App hinzugefügt haben. Noch verfügt die Kamera über kein Passwort!

#### <span id="page-14-0"></span>**Verwendung als ZUSATZKAMERA für das TX-128-Set**

Die erste Kamera wurde bereits im Werk auf den Monitor abgestimmt. Das Bild erscheint, sobald das Kit eingeschaltet wird. Wenn Sie die Kamera erneut koppeln oder eine weitere Kamera hinzufügen möchten, gehen Sie wie folgt vor:

**Erster Schritt:** Schalten Sie den Monitor und die Kamera ein.

**Zweiter Schritt:** Setzen Sie die Kamera zurück, um den Kopplungsmodus aufzurufen.

**Dritter Schritt:** Öffnen Sie die Match-Code Oberfläche auf dem Monitor und klicken Sie auf Match Code.

Tipps:

1) Das Koppeln kann nur im zurückgesetzten Zustand durchgeführt werden. Setzen Sie die Kamera gegebenenfalls zurück

2) Wenn die Kamera nicht mit dem Monitor gekoppelt werden kann, klicken Sie erneut auf Match Code, um es erneut zu versuchen.

3) Wenn Sie eine neue Kamera ersetzen müssen, klicken Sie bitte auf "X" auf dem Monitor, um den Kanal zu löschen, und klicken Sie dann auf Match Code.

#### **Hinweis:**

- Legen Sie keine MicroSD-Karte in die Kamera ein, wenn sie mit dem TX-128-Monitor gekoppelt ist.
- Wenn Sie die Kamera mit dem TX-128-Set verwenden, können Sie keine Einstellungen wie im Standalone-Modus über die App vornehmen.

![](_page_15_Picture_122.jpeg)

## <span id="page-15-0"></span>**Signalempfang**

Nach der Einrichtung nutzt die Kamera das WiFi-Netzwerk, um Benachrichtigungen an Ihr Security-Premium-Konto zu senden und Ihnen eine Live-Anzeige und Videowiedergabe zu ermöglichen. Dateien werden lokal auf der eingelegten MicroSD-Karte gespeichert.

Um optimale Ergebnisse zu erzielen, empfehlen wir, die Kamera an einem Standort zu platzieren, an dem die Security Premium App in der Live-Anzeige mindestens drei Balken der Signalstärke des WiFi-Netzwerks erreicht. Wenn sich Ihre Kamera in einem Bereich mit gleichbleibend niedriger Signalstärke (zwei Balken oder weniger) befindet, können diese Probleme auftreten:

- Manchmal können Sie Ihre Kamera nicht live sehen, oder der Videostream ist instabil.
- Es kann vorkommen, dass Sie aufgezeichnete Videos nicht sofort ansehen können.
- Benachrichtigungen erfolgen manchmal verspätet.
- Ihr Akku entlädt sich schneller als gewöhnlich, weil die Kamera viel Energie für die Verbindung zum Netzwerk benötigt.

## <span id="page-17-0"></span>**Montage**

Der PIR-Sensor (Bewegungserkennung) reagiert empfindlich auf

Wärme- und Kältestörungen. Anmerkung:

1. Vermeiden Sie die Installation der Kamera in Bereichen mit starker Luftströmung.

Beispiele: der Luftauslass einer Klimaanlage, die Wärmeabgabeöffnung eines Geräts, neben einem Ventilator, in der Nähe eines Vorhangs usw.

2. Installieren Sie die Kamera nicht mit dem Objektiv vor einem Fenster, Glas oder Spiegel.

3. Die **Höhe** der Kamerainstallation sollte **2–2,5 m** betragen. Dies ist der optimale Abstand für den PIR-Auslöser.

4. Der Neigungswinkel sollte 15–25° betragen, um eine optimale PIR-Erkennung zu gewährleisten.

5. Installieren Sie die Kamera nicht über Kopf.

# <span id="page-17-1"></span>**Ausrichtung**

#### <span id="page-17-2"></span>**Kamera**

Beachten Sie bei der Platzierung Ihrer Kamera die folgenden Tipps:

- Vermeiden Sie die Platzierung der Kamera in einem Bereich, in dem viel Licht direkt in das Objektiv fällt.
- Sie können das Sichtfeld verschieben und zoomen.
- Halten Sie aktive Bereiche im Sichtfeld der Kamera. Die Kamera verfügt über einen Blickwinkel von 110°. Platzieren Sie die Kamera so, dass sich der zu überwachende Bereich innerhalb des Kamerasichtfelds befindet.
- Aktivieren Sie den Live-Stream der Kamera, um ihre Platzierung zu erleichtern. Richten Sie die Kamera aus, während Sie den Video-Feed auf Ihrer Security-Premium-App auf Ihrem Smartphone beobachten.

## <span id="page-17-3"></span>**Solarmodul**

Je nach Umgebung könnte der Ort, an dem Sie die Kamera installieren, nicht der beste Ort sein, um Sonnenenergie mit dem Solarmodul zu nutzen. Aus diesem Grund verfügt das Anschlusskabel über eine Länge von 3 Metern, so dass Sie einen sonnigen Platz für das Solarmodul wählen können. Mit seinem flexiblen Arm kann das Solarmodul zur Sonne ausgerichtet werden.

## <span id="page-17-4"></span>**Befestigungsmöglichkeiten**

**Hinweis:** Achten Sie beim Bohren von Löchern in der Wand darauf, dass keine Strom- oder Rohrleitungen beschädigt werden. Auch bei

Verwendung des mitgelieferten Materials übernehmen wir keine Haftung für eine fachgerechte Installation. Sie tragen die alleinige Verantwortung dafür, dass das Befestigungsmaterial für das jeweilige Mauerwerk geeignet ist und dass die Installation ordnungsgemäß erfolgt. Bei Arbeiten in großer Höhe besteht Absturzgefahr! Verwenden Sie daher geeignete Schutzmaßnahmen.

#### <span id="page-18-0"></span>**Halterung**

Die Kamera verfügt an der Rückseite über einen Gewindeanschluss für ein 1/4-Zoll-Stativgewinde, über welches nahezu alle handelsüblichen Kamerastative verfügen. Dies ermöglicht die Befestigung der Kamera an einer Vielzahl von im Handel erhältlichen Stativen oder Wandhalterungen.

#### <span id="page-18-1"></span>**Solarmodul**

Mit der beiliegenden Halterung kann das Solarmodul einfach an flache Oberflächen geschraubt werden. Auf der Rückseite des Solarmoduls befindet sich ein 1/4-Zoll-Gewinde für Stativschrauben, so dass Sie das Gerät mit gängigen Stativen aufstellen können. Dies ermöglicht die Befestigung des Solarmoduls an einer Vielzahl von im Handel erhältlichen Stativen sowie Baum- oder Wandhalterungen.

Die Abbildungen der App basieren auf Security Premium für iOS und Android in der Version 3.4.28.

#### <span id="page-19-0"></span>**Security-Premium-App Registrierung**

<span id="page-19-1"></span>Bitte nehmen Sie sich für die Registrierung ein paar Minuten Zeit.

(1) Klicken Sie auf "Register" (Registrieren), (2) geben Sie die E-Mail-Adresse ein, sie zu verknüpfen. (3) Ziehen Sie den Tennisball auf dem Bildschirm über den roten Knopf auf den Schläger. Das System sendet eine E-Mail an Ihre E-Mail-Adresse. Melden Sie sich bei Ihrem E-Mail-Konto an, (4). Geben Sie den Verifizierungscode ein, den wir an Ihre Telefonnummer oder E-Mail-Adresse geschickt haben. Geben Sie dann ein Kontopasswort ein und wiederholen Sie es in der zweiten Spalte. Um die Registrierung abzuschließen, drücken Sie auf Bestätigen (befolgen Sie diese Schritte; ansonsten können Sie die Funktion "Passwort vergessen" nicht nutzen).

**Information:** Wenn Sie registriert sind, haben Sie folgende Vorteile: Daten, die vom Benutzer (z. B. dem Gerät) hinzugefügt oder gruppiert wurden, werden vom Server verwaltet, so dass sie auch beim Löschen aller Daten auf dem Smartphone nicht verloren gehen. Wenn Sie die App erneut installieren und sich bei Ihrem bestehenden Konto anmelden, werden alle Daten für einige Zusatzfunktionen wie die Benachrichtigung über den Gerätestatus und die Alarmbenachrichtigung wiederhergestellt.

![](_page_19_Picture_116.jpeg)

#### <span id="page-20-0"></span>**Passwort vergessen**

Klicken Sie auf Passwort vergessen, wenn Sie das Passwort vergessen haben und es wiederherstellen möchten. Geben Sie die E-Mail-Adresse in die Benutzeroberfläche ein und drücken Sie auf Bestätigen. Das System sendet eine Bestätigungs-E-Mail, die Sie über Ihr E-Mail-Konto abrufen können.

#### <span id="page-20-1"></span>**So fügen Sie ein Gerät hinzu Gerät hinzufügen**

<span id="page-20-2"></span>**Hinweis:** Aktivieren Sie die Standortbestimmung auf Ihrem Smartphone! Falls noch nicht geschehen, melden Sie sich bei der App an und gehen Sie zur Geräte Oberfläche.

#### **iOS und Android:**

![](_page_20_Picture_107.jpeg)

(1) Klicken Sie auf "+" in der oberen rechten Ecke und dann auf Hinzufügen. (2) Wählen Sie den Kameratyp für TX-244 aus: **Batterie/ Akku-Kamera**. (3) Prüfen Sie, ob die Status-LED schnell rot blinkt. Wenn ja, prüfen Sie, ob die Geräteleuchte blinkt. Falls nicht, setzen Sie die Kamera zurück. (4) Wählen Sie zwischen **Fernzugriff** und **Lokale Nutzung**. Wenn Sie auf die Kamera über ein WiFi-Netzwerk von der Ferne aus zugreifen möchten, wählen Sie Fernzugriff. Wenn kein Netzwerk vorhanden ist und Sie die Kamera im Nahbereich nutzen möchten, wählen Sie Lokale Nutzung. **Hinweis:** Wir empfehlen **Fernzugriff**, um von überall, wo Sie Internet haben, auf die Kamera zugreifen zu können.

![](_page_21_Picture_0.jpeg)

(5) Wählen Sie das WiFi-Netzwerk, mit dem sich die Kamera verbinden soll. (6) Nehmen Sie die Kamera und scannen Sie den QR-Code auf dem Display Ihres Smartphones.

(7) Die Kamera wird nun konfiguriert.

(8) Ändern Sie den Gerätenamen nach Ihren Wünschen, z. B. "Garten". Drücken Sie auf Gerät zur Liste hinzufügen.

**Wichtig:** Ändern Sie das Passwort, nachdem Sie die Kamera erfolgreich zur Security-Premium-App hinzugefügt haben. Noch verfügt die Kamera über kein Passwort!

#### <span id="page-22-0"></span>**Navigation in der App Device (Gerät)**

<span id="page-22-1"></span>In der Geräteoberfläche können Sie alle hinzugefügten Geräte sehen. Nach einem Klick auf die drei Punkte neben dem Status (online, verbunden, offline) können Sie das Gerät in den Vordergrund bringen, Geräteeinstellungen ändern, manuell aufgenommene Screenshots/Aufzeichnungen anzeigen, sowie die Kamera bearbeiten oder löschen. Unter dem Kamerabild finden Sie Teilen, Info (Push) und Wiedergabe.

![](_page_22_Picture_2.jpeg)

#### <span id="page-22-2"></span>**Live-Anzeige**

Durch Klicken auf die Wiedergabetaste auf der Geräteoberfläche gelangen Sie zur Echtzeitansicht. Wenn das Smartphone keine Verbindung zum Gerät herstellen kann, wird es als "offline" angezeigt. Wenn das Passwort falsch ist, wird "falsches Passwort" angezeigt. Geben Sie es erneut ein. Klicken Sie auf die drei Punkte rechts daneben und dann auf Bearbeiten. Hier können Sie das Passwort erneut eingeben.

#### **Gestensteuerung**

⚫ Legen Sie zwei Finger auf den Bildschirm und bewegen Sie sie voneinander weg, um das Bild zu vergrößern.

⚫ Legen Sie zwei Finger auf den Bildschirm und bewegen Sie sie aufeinander zu, um das Bild zu verkleinern.

⚫ Doppelklicken Sie mit einem Finger auf den Bildschirm, um das Bild zu vergrößern oder zu verkleinern.

![](_page_23_Picture_164.jpeg)

![](_page_23_Picture_165.jpeg)

![](_page_24_Picture_126.jpeg)

#### **Device Setup (Geräteeinrichtung)**

Klicken Sie unter der Live-Anzeige auf das Zahnrad oben rechts oder Geräteeinstellungen. Es öffnet sich die folgende Geräteeinstellung.

![](_page_25_Picture_133.jpeg)

Diese Oberfläche kann je nach der Verwendung von iOS oder Android ein wenig abweichen. Alle Optionen werden im Folgenden erläutert.

#### **Device Information (Geräteinformationen)**

![](_page_25_Picture_134.jpeg)

![](_page_26_Picture_182.jpeg)

![](_page_27_Picture_191.jpeg)

![](_page_28_Picture_94.jpeg)

#### <span id="page-29-0"></span>**Wiedergabe**

Klicken Sie in der Live-Ansicht **3. Dauf die Schaltfläche für die Remote-**Wiedergabe.

#### **Voraussetzung für die Remote-Wiedergabe der Kamera:**

→ Vergewissern Sie sich, dass die Uhrzeit der Kamera bereits mit der App synchronisiert ist → Legen Sie eine passende MicroSD-Karte in die Kamera ein. → Aktivieren Sie die Aufzeichnung bei Bewegungserkennung. Die Remote-Wiedergabefunktion des Geräts kann nur dann verwendet werden.

→→ Wählen Sie die Zeit, indem Sie auf der Zeitleiste nach links oder rechts wischen. →→Der rote Cursor markiert den Startzeitpunkt der Wiedergabe. →→ Legen Sie zwei Finger auf die Zeitleiste und bewegen Sie sie voneinander weg, um die Zeitskala zu verkleinern. →→ Legen Sie zwei Finger auf die Zeitleiste und bewegen Sie sie aufeinander zu, um die Zeitskala zu verkleinern.  $\rightarrow \rightarrow$  Drücken Sie in der Mitte des angezeigten Bildes "Play" (Wiedergabe), um die Wiedergabe zu starten.

In der Zeitleiste finden Sie die Farbe ROT. ROT markiert die Aufnahmen bei Bewegungserkennung.

![](_page_29_Figure_6.jpeg)

#### <span id="page-30-0"></span>**Konto (persönlicher Bereich)**

Auf dieser Oberfläche können Sie Ihr Konto und Ihre App-Einstellungen einrichten. Siehe Abbildung oben.

![](_page_30_Picture_172.jpeg)

![](_page_31_Picture_52.jpeg)

![](_page_31_Picture_53.jpeg)

Das folgende Kapitel basiert auf Security Premium für Windows in der Version 2.0.7.11

## <span id="page-32-0"></span>**PC-Software für Windows (und MAC)**

**Achtung:** Die Kamera kann nicht mit der PC-Software konfiguriert werden! **Information:** Die MAC-Version unterscheidet sich von der Windows-Version.

#### <span id="page-32-1"></span>**Installation**

→Starten Sie die Datei "Security Premium.exe", die Sie unter www.technaxx.de/support finden. --> TX-244

→ Doppelklicken Sie auf die Datei "Security Premium.exe", um die Installation zu starten.

→ Wählen Sie die Sprache und klicken Sie auf OK.

→ Stimmen Sie der Lizenzvereinbarung zu und klicken Sie auf "Ich stimme zu".

→ Wählen Sie den Pfad, in dem die Software installiert wird, oder behalten Sie den Vorschlag bei und klicken Sie auf "Install" (Installieren).

→ Warten Sie, bis die Installation abgeschlossen ist, und klicken Sie auf "Finish" (Fertigstellen). Das Programm wird automatisch gestartet.

**Wichtig:** Eventuell erscheint ein Popup-Fenster der Windows-Firewall. Wählen Sie je nach Ihrem Heimnetzwerk ein privates oder öffentliches Netzwerk aus. Wenn Sie sich nicht sicher sind, wählen Sie beides. Klicken Sie auf Zugriff zulassen, bevor Sie mit der Einrichtung fortfahren.

#### <span id="page-32-2"></span>**Anmelden und Gerät hinzufügen**

→ Die PC-Software wird automatisch gestartet. Es erscheint ein Anmeldefenster. Klicken Sie einfach auf "Login" (Anmelden), um sich lokal anzumelden.

→→ Wenn Sie sich mit Ihrem registrierten App-Konto (Cloud-Login) anmelden möchten, geben Sie die E-Mail-Adresse (bzw. Telefonnummer) und das Passwort ein, die Sie für die Registrierung über die App erstellt haben.

**Hinweis:** Vorteil der Cloud-Anmeldung, alle zu Ihrem Konto hinzugefügten Geräte werden direkt in der PC-Software angezeigt.

→→ Bei lokaler Anmeldung, unter Geräteverwaltung, drücken Sie auf Gerät hinzufügen und wechseln Sie zu "Cloud ID". Geben Sie die Cloud-ID (Geräte-ID auf dem Gerät), den Benutzernamen (admin), das Passwort (über die App festgelegtes Kamerapasswort) und den Gerätenamen (frei wählbar) ein. Wenn Sie das Gerät schon hinzugefügt haben, sehen Sie es in der Liste auf der rechten Seite. Markieren Sie das hinzugefügte Gerät, indem Sie es anklicken und Bearbeiten wählen.

![](_page_33_Picture_0.jpeg)

#### Anmeldeseite

![](_page_33_Picture_42.jpeg)

#### Geräteverwaltungsseite

#### <span id="page-33-0"></span>**Live-Anzeige öffnen**

Um die Live-Anzeige zu öffnen, wählen Sie das Menü Live-Anzeige. Wählen Sie die gewünschte Kamera aus der Liste auf der rechten Seite aus und klicken Sie auf die Wiedergabetaste auf dem Gerät. Die Live-Anzeige öffnet sich in dem schwarzen Fenster mit dem roten Rahmen.

![](_page_34_Picture_0.jpeg)

#### <span id="page-34-0"></span>**Aufzeichnungen wiedergeben**

Klicken Sie auf Wiedergabe, um sie zu öffnen. Die Software fordert Sie auf, alle derzeit geöffneten Live-Anzeigen zu schließen (wenn es geöffnet gibt). Akzeptieren Sie zum Schließen, damit Sie zur Wiedergabeoberfläche wechseln können. Klicken Sie auf das "+" vor der Kamera auf der rechten Seite und wählen Sie den Kanal aus. Drücken Sie nun auf Abruf. Wenn die Suche erfolgreich ist, werden in der Zeitleiste farbige Balken angezeigt. Dies sind die aufgezeichneten Dateien, die auf der in die Kamera eingesetzten MicroSD-Karte gespeichert sind.

![](_page_34_Picture_40.jpeg)

## <span id="page-35-0"></span>**Koppeln der Kamera mit TX-128**

Legen Sie keine MicroSD-Karte in die Kamera ein, wenn Sie das Gerät mit einem TX-128 verbinden! Das würde Probleme verursachen.

Nach der Verbindung der Kamera mit dem NVR können Sie keine der Optionen mehr wählen, die Sie im Standalone-Modus verwenden können! Hinweis:

(1) Stellen Sie die Batteriekamera und den Wireless-Monitor TX-128 in einem Abstand von 30–100 cm auf.

(2) Halten Sie die RESET-Taste mindestens 3 Sekunden lang gedrückt.

(3) Wenn die Status-LED der Batteriekamera schnell rot blinkt, bedeutet dies, dass der Match Code aktiviert ist.

(4) Verbindung zum Wireless-NVR

→ Klicken Sie auf den Bildschirm, klicken Sie auf das "Home"-Symbol und dann auf das Modul [Match Code].

![](_page_35_Picture_8.jpeg)

→ Klicken Sie auf die Schaltfläche "Match Code". Wenn das Hinzufügen erfolgreich war, klicken Sie auf die Schaltfläche "Stop". Wiederholen Sie andernfalls die Schritte 2 und 3.

![](_page_35_Picture_10.jpeg)

# <span id="page-36-0"></span>**Störungsbeseitigung**

![](_page_36_Picture_181.jpeg)

![](_page_37_Picture_148.jpeg)

![](_page_38_Picture_143.jpeg)

![](_page_39_Picture_152.jpeg)

#### <span id="page-39-0"></span>**Häufig gestellte Fragen**

**F 1:** Warum entleert sich der Akku so schnell?

**A 1.1:** Die App erfasst bei der Videowiedergabe die tägliche Aufzeichnungsdauer. Prüfen Sie, ob es täglich mehr Videos gibt. Wenn es viele Fehlauslösungen gibt, versuchen Sie, die Empfindlichkeitseinstellung zu verringern.

**A 1.2:** Prüfen Sie, ob das WiFi-Signal zwischen Kamera und Wireless-NVR oder Router schwach ist. Sie können versuchen, die Position des Wireless-NVR, des Routers oder der Kamera zu verändern, um die Signalübertragung zu verbessern.

**F 2:** Was kann ich tun, wenn ich mein Passwort für die App vergessen habe?

**A 2:** Wenn Sie das Passwort für Ihr App-Konto vergessen haben, setzen Sie es bitte über die Option Passwort vergessen in der Login-Oberfläche wie angewiesen zurück.

Das Zugangspasswort des Geräts wird festgelegt, nachdem das Gerät von der App hinzugefügt oder geändert wurde. Die App merkt es sich. Bei späteren Zugriffen ist eine erneute Eingabe nicht erforderlich.

**F 3:** Warum wird beim Einlegen der MicroSD-Karte Speicherkartenfehler gemeldet?

**A 3.1:** Das Gerät unterstützt nur das FAT32-Dateisystem und der Speicherplatz sollte nicht größer als 128 GB sein. Überprüfen Sie den Dateisystemtyp und ob die Kapazität der MicroSD-Karte den normalen Umfang überschreitet.

**A 3.2:** Die MicroSD-Karte könnte beschädigt sein. Das Gerät kann nicht wie gewöhnlich lesen und schreiben. Die Karte muss vor der Verwendung am Computer neu formatiert werden. Formatieren Sie Karten mit 64- 128 GB möglichst mit exFAT auf dem PC.

**F 4:** Warum wird die Wiedergabe unterbrochen?

**A 4:** Die Lebensdauer von MicroSD-Karten ist begrenzt. Die Bewegungserkennung des Gerätes kann aufgrund der Aufzeichnungsunterbrechung Schreibzyklen sparen und die Lebensdauer der Karte verlängern.

**F 5:** Wie kann ich sicherstellen, dass der Anschluss des Netzwerks zwischen Kamera und Router oder Wireless-NVR einwandfrei funktioniert? **A 5:** Lösen Sie den PIR vor der Kamera aktiv aus und warten Sie etwa 10 Sekunden.

Wenn die Kamera rot blinkt, bedeutet dies, dass die Kamera keine einwandfreie Verbindung zum Router oder Wireless-NVR herstellen kann. Wenn sie an einen Wireless-NVR angeschlossen ist, können Sie auf dem entsprechenden Kanal des NVR (TX-128-Monitor) auf "Wiedergabe" klicken. Wenn das Video abgespielt werden kann, ist der Anschluss in Ordnung; ob die Anzeige des entsprechenden Kanals am Router/NVR immer eingeschaltet ist. Das Blinken der Anzeige weist darauf hin, dass die Verbindung zwischen Router/NVR und Akku-Kamera unterbrochen ist.

**F 6:** Wann müssen NVR (TX-128-Monitor) und Akku-Kamera gekoppelt werden?

**A 6:** Der Match Code sorgt dafür, dass sich das Kamera-WiFi automatisch mit dem NVR verbindet. Wenn eine neue Akku-Kamera zum NVR hinzugefügt werden soll, müssen Sie den Code abgleichen (Match Code). Die Akku-Kamera muss nach dem Zurücksetzen auf die Werkseinstellungen abgeglichen werden;

Der NVR muss nach der Wiederherstellung der Werkseinstellungen mit dem Code abgeglichen werden. Nachdem Sie die gekoppelten Kameras auf dem NVR-Kanal über die App gelöscht haben, müssen Sie den Code erneut abgleichen (Match Code).

## <span id="page-41-0"></span>**Technische Daten**

![](_page_41_Picture_268.jpeg)

![](_page_42_Picture_126.jpeg)

1kontinuierlich = der Speicherbedarf wurde anhand kontinuierlicher<br>Aufzeichnung berechnet, da es schwierig ist, die einzelnen Aufzeichnung berechnet, da es schwierig ist, die einzelnen Bewegungsauslösungen und den daraus resultierenden Speicherbedarf abzuschätzen.

## <span id="page-43-0"></span>**Support**

Telefonnummer für den technischen Service: 01805 012643 (14 Cent/Minute aus dem deutschen Festnetz und 42 Cent/Minute aus Mobilfunknetzen). Kostenfreie E-Mail: **support@technaxx.de**

Die Support-Hotline ist Mo-Fr von 9 bis 13 Uhr und 14 bis 17 Uhr erreichbar!

#### <span id="page-43-1"></span>**Pflege und Wartung**

Reinigen Sie das Gerät nur mit einem trockenen oder leicht angefeuchteten, fusselfreien Tuch.

Verwenden Sie keine Scheuermittel, um das Gerät zu reinigen.

Dieses Gerät ist ein hochpräzises optisches Instrument. Um Schäden daran zu vermeiden, befolgen Sie bitte die nachfolgenden Anweisungen:

● Verwenden Sie das Gerät nicht in Umgebungen, die extrem hohe oder niedrige Temperaturen aufweisen.

• Sehen Sie vom Transport oder der Verwendung ab, wenn es dabei starken Erschütterungen ausgesetzt ist.

#### <span id="page-43-2"></span>**Konformitätserklärung**

Die EU-Konformitätserklärung kann unter der Adresse www.technaxx.de/ (in der unteren Leiste "Konformitätserklärung") angefordert werden.

## <span id="page-43-3"></span>**Entsorgung**

Entsorgung der Verpackung. Entsorgen Sie die Verpackung sortenrein.

Entsorgen Sie Pappe und Karton im Altpapier. Folien zur Wertstoffsammlung.

![](_page_43_Picture_14.jpeg)

Altgerät entsorgen (Gilt in der Europäischen Union und anderen europäischen Ländern mit getrennter Sammlung (Wertstoffsammlung)) Altgeräte dürfen nicht über den Hausmüll entsorgt werden! Jeder Verbraucher ist gesetzlich verpflichtet, Altgeräte, die nicht mehr verwendet werden können, getrennt vom Hausmüll z.B. bei einer Sammelstelle seiner Gemeinde, seines Kreises abzugeben oder unentgeltlich im Handel abzugeben. So wird sichergestellt, dass die Altgeräte ordnungsgemäß recycelt und negative Auswirkungen auf die

Umwelt vermieden werden. Aus diesem Grund sind Elektrogeräte mit dem hier abgebildeten Symbol gekennzeichnet.

![](_page_44_Picture_1.jpeg)

Batterien und Akkus dürfen nicht im Hausmüll entsorgt werden! Als Verbraucher sind Sie gesetzlich verpflichtet, alle Batterien und Akkus, egal ob sie Schadstoffe\* enthalten oder nicht, bei einer Sammelstelle Ihrer Gemeinde/Stadt oder unentgeltlich im Handel abzugeben, damit sie einer Umweltschonenden Entsorgung zugeführt werden können.

(\* gekennzeichnet mit:  $Cd = Cadmium$ ,  $Hq = Quecksilber$ ,  $Pb =$ Blei.)

Entfernen Sie die vor Abgabe alle Batterien. Geben Sie Ihr Produkt mit eingebauter Batterie und nur im entladenen Zustand an Ihrer Sammelstelle zurück!

Weitere Informationen zum Batteriegesetz finden Sie auch im Internet unter www.batteriegesetz.de.

Hergestellt in China

Vertrieb durch: Technaxx Deutschland GmbH & Co. KG Konrad-Zuse-Ring 16–18 61137 Schöneck

Solar Outdoor IP Kamera TX-244

**This product includes software developed by third parties, including software which is released under the GNU General Public License Version 2 (GPL v2). This program is free software; you can redistribute it and/or modify it under the terms of the GNU General Public License as published by the Free Software Foundation; either version 2 of the License, or (at your option) any later version. You may obtain a complete machine-readable copy of the source code for the above mentioned software under the terms of GPL v2 without charge except for the cost of media, shipping, and handling, upon written request to Technaxx Deutschland GmbH & Co. KG, Konrad-Zuse-Ring 16-18, 61137 Schöneck, Germany.** 

**This program is distributed in the hope that it will be useful, but WITHOUT ANY WARRANTY; without even the implied warranty of MERCHANTABILITY or FITNESS FOR A PARTICULAR PURPOSE. See the GNU General Public License for more details. You should have received a copy of the GNU General Public License along with this program; if not, write to the Free Software Foundation, Inc., 51 Franklin Street, Fifth Floor, Boston, MA 02110- 1301, USA. (Notice from Technaxx: A copy of the GPL is included below).**

**GNU GENERAL PUBLIC LICENSE:** Version 2, June 1991 / Copyright (C) 1989, 1991 Free Software Foundation, Inc. / 51 Franklin Street, Fifth Floor, Boston, MA 02110-1301, USA. Everyone is permitted to copy and distribute verbatim copies of this license document, but changing it is not allowed.

#### **Preamble**

The licenses for most software are designed to take away your freedom to share and change it. By contrast, the GNU General Public License is intended to guarantee your freedom to share and change free software--to make sure the software is free for all its users. This General Public License applies to most of the Free Software Foundation's software and to any other program whose authors commit to using it. (Some other Free Software Foundation software is covered by the GNU Lesser General Public License instead.) You can apply it to your programs, too.

When we speak of free software, we are referring to freedom, not price. Our General Public Licenses are designed to make sure that you have the freedom to distribute copies of free software (and charge for this service if you wish), that you receive source code or can get it if you want it, that you can change the software or use pieces of it in new free programs; and that you know you can do these things.

To protect your rights, we need to make restrictions that forbid anyone to deny you these rights or to ask you to surrender the rights. These restrictions translate to certain responsibilities for you if you distribute copies of the software, or if you modify it.

For example, if you distribute copies of such a program, whether gratis or for a fee, you must give the recipients all the rights that you have. You must make sure that they, too, receive or can get the source code. And you must show them these terms so they know their rights. We protect your rights with two steps: (1) copyright the software, and (2) offer you this license which gives you legal permission to copy, distribute and/or modify the software.

Also, for each author's protection and ours, we want to make certain that everyone understands that there is no warranty for this free software. If the software is modified by someone

else and passed on, we want its recipients to know that what they have is not the original, so that any problems introduced by others will not reflect on the original authors' reputations.

Any free program is threatened constantly by software patents. We wish to avoid the danger that redistributors of a free program will individually obtain patent licenses, in effect making the program proprietary. To prevent this, we have made it clear that any patent must be licensed for everyone's free use or not licensed at all. The precise terms and conditions for copying, distribution and modification follow.

#### **TERMS AND CONDITIONS FOR COPYING, DISTRIBUTION AND MODIFICATION**

**0.** This License applies to any program or other work which contains a notice placed by the copyright holder saying it may be distributed under the terms of this General Public License. The "Program", below, refers to any such program or work, and a "work based on the Program" means either the Program or any derivative work under copyright law: that is to say, a work containing the Program or a portion of it, either verbatim or with modifications and/or translated into another language. (Hereinafter, translation is included without limitation in the term "modification".) Each licensee is addressed as "you".

Activities other than copying, distribution and modification are not covered by this License; they are outside its scope. The act of running the Program is not restricted, and the output from the Program is covered only if its contents constitute a work based on the Program (independent of having been made by running the Program). Whether that is true depends on what the Program does.

**1.** You may copy and distribute verbatim copies of the Program's source code as you receive it, in any medium, provided that you conspicuously and appropriately publish on each copy an appropriate copyright notice and disclaimer of warranty; keep intact all the notices that refer to this License and to the absence of any warranty; and give any other recipients of the Program a copy of this License along with the Program. You may charge a fee for the physical act of transferring a copy, and you may at your option offer warranty protection in exchange for a fee.

**2.** You may modify your copy or copies of the Program or any portion of it, thus forming a work based on the Program, and copy and distribute such modifications or work under the terms of Section 1 above, provided that you also meet all of these conditions:

**a)** You must cause the modified files to carry prominent notices stating that you changed the files and the date of any change.

**b)** You must cause any work that you distribute or publish, that in whole or in part contains or is derived from the Program or any part thereof, to be licensed as a whole at no charge to all third parties under the terms of this License.

**c)** If the modified program normally reads commands interactively when run, you must cause it, when started running for such interactive use in the most ordinary way, to print or display an announcement including an appropriate copyright notice and a notice that there is no warranty (or else, saying that you provide a warranty) and that users may redistribute the program under these conditions, and telling the user how to view a copy of this License. (Exception: if the Program itself

is interactive but does not normally print such an announcement, your work based on the Program is not required to print an announcement.)

These requirements apply to the modified work as a whole. If identifiable sections of that work are not derived from the Program, and can be reasonably considered independent and separate works in themselves, then this License, and its terms, do not apply to those sections when you distribute them as separate works. But when you distribute the same sections as part of a whole which is a work based on the Program, the distribution of the whole must be on the terms of this License, whose permissions for other licensees extend to the entire whole, and thus to each and every part regardless of who wrote it.

Thus, it is not the intent of this section to claim rights or contest your rights to work written entirely by you; rather, the intent is to exercise the right to control the distribution of derivative or collective works based on the Program.

In addition, mere aggregation of another work not based on the Program with the Program (or with a work based on the Program) on a volume of a storage or distribution medium does not bring the other work under the scope of this License.

**3.** You may copy and distribute the Program (or a work based on it, under Section 2) in object code or executable form under the terms of Sections 1 and 2 above provided that you also do one of the following:

**a)** Accompany it with the complete corresponding machine-readable source code, which must be distributed under the terms of Sections 1 and 2 above on a medium customarily used for software interchange; or,

**b)** Accompany it with a written offer, valid for at least three years, to give any third party, for a charge no more than your cost of physically performing source distribution, a complete machine-readable copy of the corresponding source code, to be distributed under the terms of Sections 1 and 2 above on a medium customarily used for software interchange; or,

**c)** Accompany it with the information you received as to the offer to distribute corresponding source code. (This alternative is allowed only for noncommercial distribution and only if you received the program in object code or executable form with such an offer, in accord with Subsection b above.)

The source code for a work means the preferred form of the work for making modifications to it. For an executable work, complete source code means all the source code for all modules it contains, plus any associated interface definition files, plus the scripts used to control compilation and installation of the executable. However, as a special exception, the source code distributed need not include anything that is normally distributed (in either source or binary form) with the major components (compiler, kernel, and so on) of the operating system on which the executable runs, unless that component itself accompanies the executable.

If distribution of executable or object code is made by offering access to copy from a designated place, then offering equivalent access to copy the source code from the same place counts as distribution of the source code, even though third parties are not compelled to copy the source along with the object code.

**4.** You may not copy, modify, sublicense, or distribute the Program except as expressly provided under this License. Any attempt otherwise to copy, modify, sublicense or distribute the Program is void, and will automatically terminate your rights under this License. However, parties who have received copies, or rights, from you under this License will not have their licenses terminated so long as such parties remain in full compliance.

**5.** You are not required to accept this License, since you have not signed it. However, nothing else grants you permission to modify or distribute the Program or its derivative works. These actions are prohibited by law if you do not accept this License. Therefore, by modifying or distributing the Program (or any work based on the Program), you indicate your acceptance of this License to do so, and all its terms and conditions for copying, distributing or modifying the Program or works based on it.

**6.** Each time you redistribute the Program (or any work based on the Program), the recipient automatically receives a license from the original licensor to copy, distribute or modify the Program subject to these terms and conditions. You may not impose any further restrictions on the recipients' exercise of the rights granted herein. You are not responsible for enforcing compliance by third parties to this License.

**7.** If, as a consequence of a court judgment or allegation of patent infringement or for any other reason (not limited to patent issues), conditions are imposed on you (whether by court order, agreement or otherwise) that contradict the conditions of this License, they do not excuse you from the conditions of this License. If you cannot distribute so as to satisfy simultaneously your obligations under this License and any other pertinent obligations, then as a consequence you may not distribute the Program at all. For example, if a patent license would not permit royalty-free redistribution of the Program by all those who receive copies directly or indirectly through you, then the only way you could satisfy both it and this License would be to refrain entirely from distribution of the Program.

If any portion of this section is held invalid or unenforceable under any particular circumstance, the balance of the section is intended to apply and the section as a whole is intended to apply in other circumstances.

It is not the purpose of this section to induce you to infringe any patents or other property right claims or to contest validity of any such claims; this section has the sole purpose of protecting the integrity of the free software distribution system, which is implemented by public license practices. Many people have made generous contributions to the wide range of software distributed through that system in reliance on consistent application of that system; it is up to the author/donor to decide if he or she is willing to distribute software through any other system and a licensee cannot impose that choice.

This section is intended to make thoroughly clear what is believed to be a consequence of the rest of this License.

**8.** If the distribution and/or use of the Program is restricted in certain countries either by patents or

by copyrighted interfaces, the original copyright holder who places the Program under this License may add an explicit geographical distribution limitation excluding those countries, so that distribution is permitted only in or among countries not thus excluded. In such case, this License incorporates the limitation as if written in the body of this License.

**9.** The Free Software Foundation may publish revised and/or new versions of the General Public License from time to time. Such new versions will be similar in spirit to the present version, but may differ in detail to address new problems or concerns.

Each version is given a distinguishing version number. If the Program specifies a version number of this License which applies to it and "any later version", you have the option of following the terms and conditions either of that version or of any later version published by the Free Software Foundation. If the Program does not specify a version number of this License, you may choose any version ever published by the Free Software Foundation.

**10.** If you wish to incorporate parts of the Program into other free programs whose distribution conditions are different, write to the author to ask for permission. For software which is copyrighted by the Free Software Foundation, write to the Free Software Foundation; we sometimes make exceptions for this. Our decision will be guided by the two goals of preserving the free status of all derivatives of our free software and of promoting the sharing and reuse of software generally.

#### **NO WARRANTY**

**11.** BECAUSE THE PROGRAM IS LICENSED FREE OF CHARGE, THERE IS NO WARRANTY FOR THE PROGRAM, TO THE EXTENT PERMITTED BY APPLICABLE LAW. EXCEPT WHEN OTHERWISE STATED IN WRITING THE COPYRIGHT HOLDERS AND/OR OTHER PARTIES PROVIDE THE PROGRAM "AS IS" WITHOUT WARRANTY OF ANY KIND, EITHER EXPRESSED OR IMPLIED, INCLUDING, BUT NOT LIMITED TO, THE IMPLIED WARRANTIES OF MERCHANTABILITY AND FITNESS FOR A PARTICULAR PURPOSE. THE ENTIRE RISK AS TO THE QUALITY AND PERFORMANCE OF THE PROGRAM IS WITH YOU. SHOULD THE PROGRAM PROVE DEFECTIVE, YOU ASSUME THE COST OF ALL NECESSARY SERVICING, REPAIR OR CORRECTION.

**12.** IN NO EVENT UNLESS REQUIRED BY APPLICABLE LAW OR AGREED TO IN WRITING WILL ANY COPYRIGHT HOLDER, OR ANY OTHER PARTY WHO MAY MODIFY AND/OR REDISTRIBUTE THE PROGRAM AS PERMITTED ABOVE, BE LIABLE TO YOU FOR DAMAGES, INCLUDING ANY GENERAL, SPECIAL, INCIDENTAL OR CONSEQUENTIAL DAMAGES ARISING OUT OF THE USE OR INABILITY TO USE THE PROGRAM (INCLUDING BUT NOT LIMITED TO LOSS OF DATA OR DATA BEING RENDERED INACCURATE OR LOSSES SUSTAINED BY YOU OR THIRD PARTIES OR A FAILURE OF THE PROGRAM TO OPERATE WITH ANY OTHER PROGRAMS), EVEN IF SUCH HOLDER OR OTHER PARTY HAS BEEN ADVISED OF THE POSSIBILITY OF SUCH DAMAGES.

#### **END OF TERMS AND CONDITIONS**

#### **HOW TO APPLY THESE TERMS TO YOUR NEW PROGRAMS**

**(1)** If you develop a new program, and you want it to be of the greatest possible use to the public, the best way to achieve this is to make it free software which everyone can redistribute and change under these terms.

**(2)** To do so, attach the following notices to the program. It is safest to attach them to the start of each source file to most effectively convey the exclusion of warranty; and each file should have at least the "copyright" line and a pointer to where the full notice is found.

<one line to give the program's name and an idea of what it does.>

Copyright (C) <vyyy> <name of author>

**(3)** This program is free software; you can redistribute it and/or modify it under the terms of the GNU General Public License as published by the Free Software Foundation; either version 2 of the License, or (at your option) any later version.

**(4)** This program is distributed in the hope that it will be useful, but WITHOUT ANY WARRANTY; without even the implied warranty of MERCHANTABILITY or FITNESS FOR A PARTICULAR PURPOSE. See the GNU General Public License for more details.

**(5)** You should have received a copy of the GNU General Public License along with this program; if not, write to the Free Software Foundation Inc; 51 Franklin Street, Fifth Floor, Boston, MA 02110- 1301, USA.

**(6)** Also add information on how to contact you by electronic and paper mail.

**(7)** If the program is interactive, make it output a short notice like this when it starts in an interactive mode: Gnomovision version 69, Copyright (C) year name of author Gnomovision comes with ABSOLUTELY NO WARRANTY; for details type `show w'.

**(8)** This is free software, and you are welcome to redistribute it under certain conditions; type `show c' for details.

**(9)** The hypothetical commands `show w' and `show c' should show the appropriate parts of the General Public License. Of course, the commands you use may be called something other than `show w' and `show c'; they could even be mouse-clicks or menu items--whatever suits your program.

**(10)** You should also get your employer (if you work as a programmer) or your school, if any, to sign a "copyright disclaimer" for the program, if necessary. Here is a sample; alter the names:

**(11)** Yoyodyne, Inc., hereby disclaims all copyright interest in the program `Gnomovision' (which makes passes at compilers) written by James Hacker.

<signature of Ty Coon>, 1 April 1989 [Ty Coon, President of Vice]

**(12)** This General Public License does not permit incorporating your program into proprietary programs. If your program is a subroutine library, you may consider it more useful to permit linking proprietary applications with the library. If this is what you want to do, use the [GNU Lesser General](http://www.gnu.org/licenses/lgpl.html)  [Public License](http://www.gnu.org/licenses/lgpl.html) instead of this License.